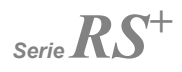

## **Pantalla táctil interactiva**

### **Guía de inicio rápido**

-V1.0-

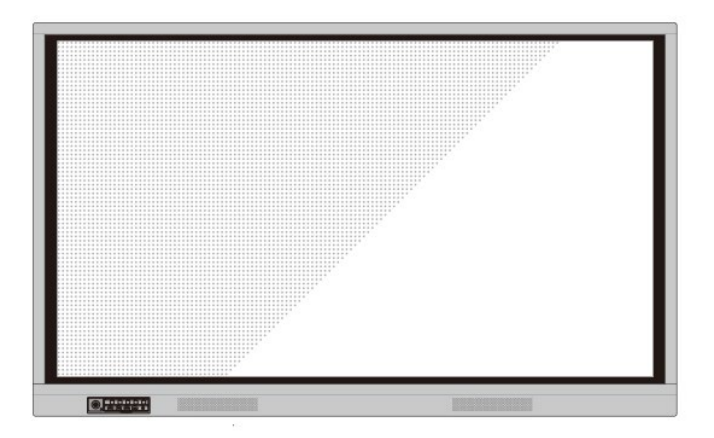

# newline

Bienvenido al mundo de **NEWLINE**.

Gracias por elegir la pantalla táctil interactiva de la serie RS de **NEWLINE**. Utilice este documento para aprovechar su pantalla al máximo.

Este dispositivo cumple con el apartado 15 de las normas de la FCC. La operación está sujeta a las dos condiciones siguientes: (1) este dispositivo no puede producir interferencias perjudiciales y (2) este dispositivo debe aceptar cualquier interferencia recibida, incluidas las que puedan dar lugar a una operación no deseada.

NOTA 1: Este equipo se ha sometido a pruebas, y se ha determinado que cumple con los límites establecidos para los equipos digitales de clase B según el apartado 15 de las normas de la FCC. Estos límites están diseñados para proporcionar una protección aceptable contra interferencias perjudiciales en una instalación residencial. Este equipo genera, utiliza y puede emitir energía de radiofrecuencia y, si no se instala y utiliza de acuerdo con las instrucciones, puede producir interferencias perjudiciales en las comunicaciones por radio. No obstante, no se garantiza la ausencia de interferencias perjudiciales en una instalación concreta. Si el equipo produce interferencias perjudiciales en la recepción de señal de radio o televisión (para comprobarlo se debe apagar y volver a encender el equipo), se recomienda intentar emplear las siguientes soluciones para resolver el problema:

- Reorientar la antena receptora o situarla en un lugar nuevo.
- Aumentar la distancia entre el equipo y el receptor.
- Conectar el equipo a un toma de corriente de un circuito distinto del que tiene conectado el receptor.
- Consultar al distribuidor o a un técnico experimentado en equipos de radio y televisión para obtener ayuda.

NOTA 2: Cualquier cambio o modificación en este producto sin aprobación de la parte responsable del cumplimiento con la normativa podrá invalidar la autoridad del usuario para utilizar este producto.

El símbolo de un contenedor de basura con ruedas tachado con una cruz significa que este producto no se debe desechar junto con los residuos domésticos. Los residuos de equipos deben desecharse entregándolos a un centro de recogida designado para el reciclaje de dispositivos eléctricos y electrónicos.

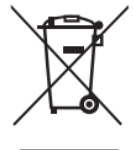

# Utilización de símbolos

En este documento se han utilizado símbolos para indicar las actividades que necesitan una atención especial. Los símbolos utilizados se definen de la siguiente manera:

............

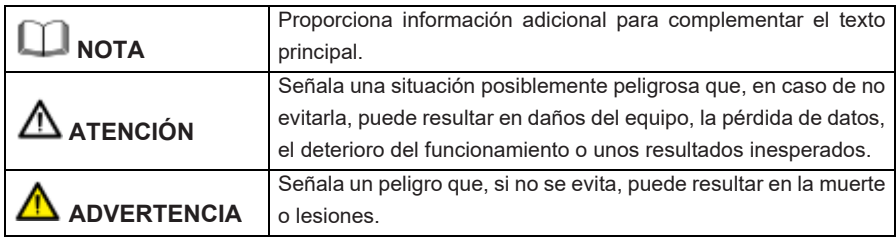

## Indicaciones de seguridad

Por su propia seguridad, lea las siguientes indicaciones antes de utilizar el producto. Las operaciones inadecuadas pueden dar lugar a lesiones graves o daños materiales. No intente reparar el producto por su cuenta.

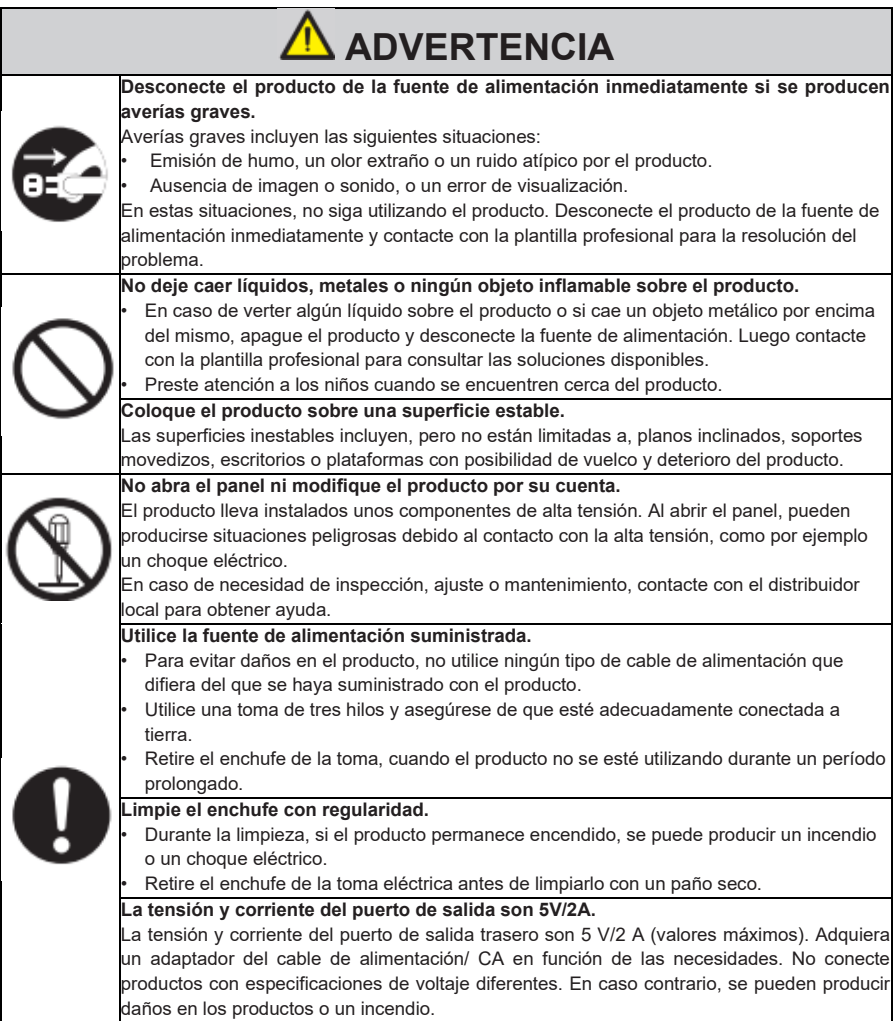

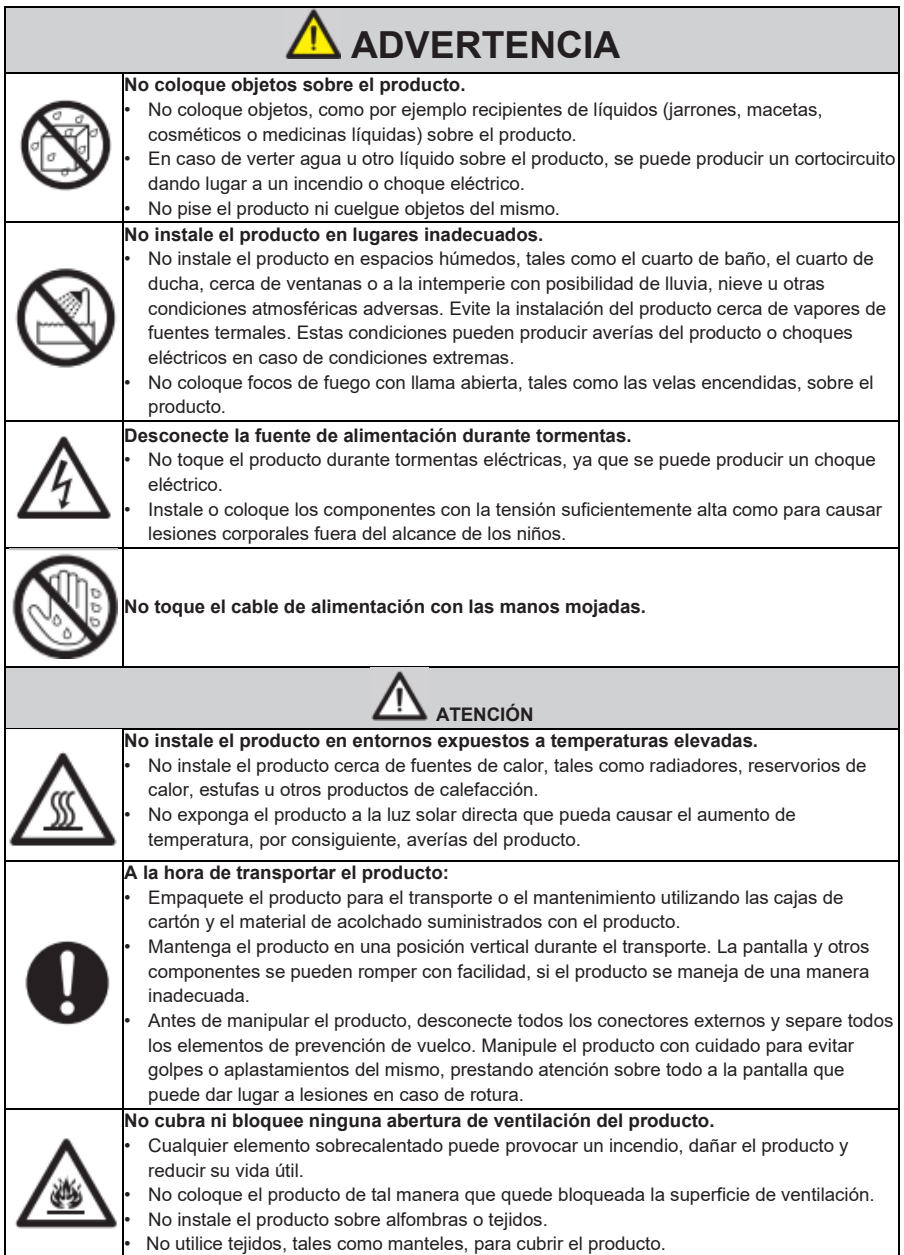

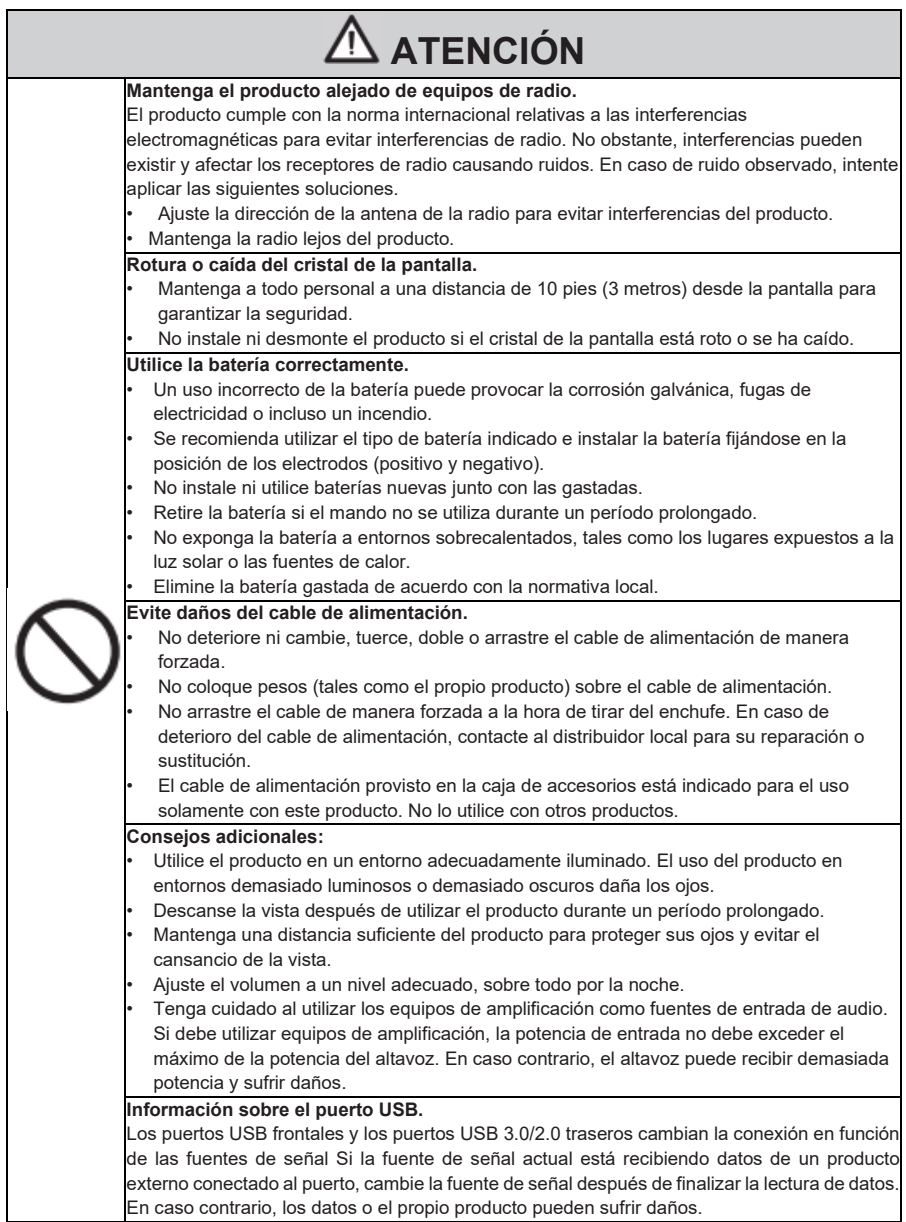

# Elementos y funcionalidades

## **Elementos**

♦ **Vista frontal**

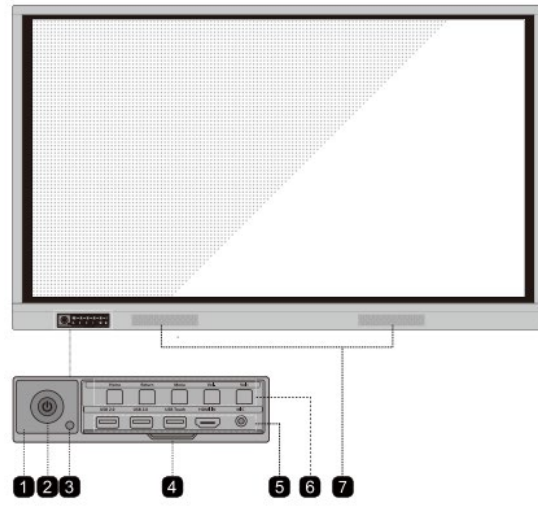

### ♦ **Vista trasera**

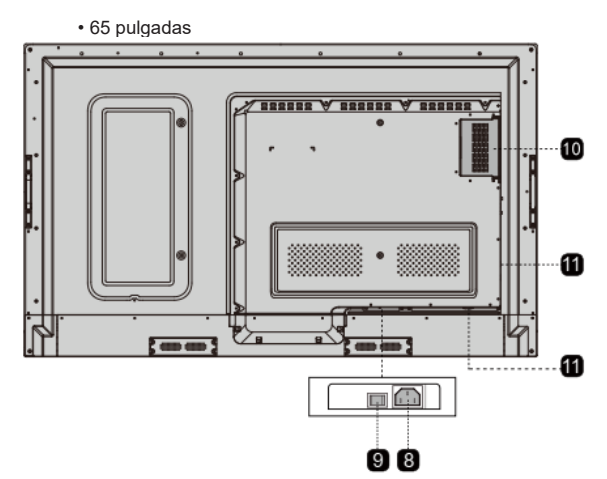

### 75 pulgadas / 86 pulgadas

6

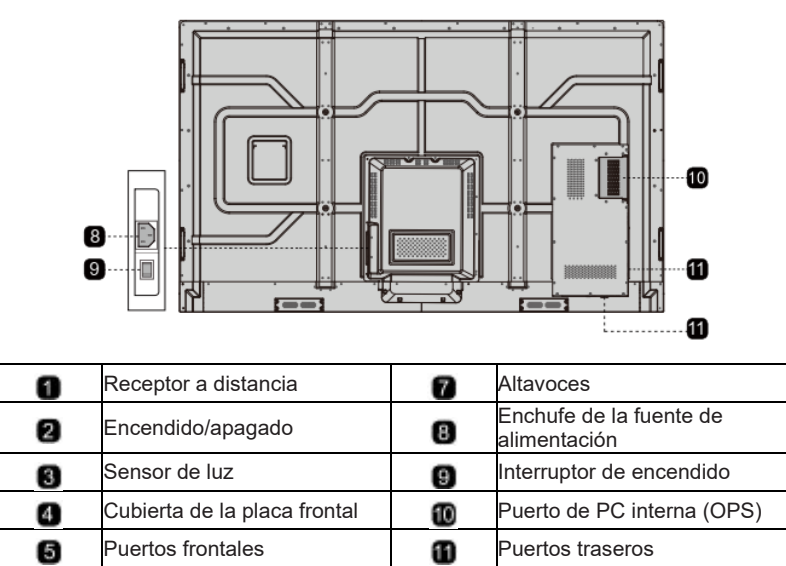

Botones en la parte frontal

## **Puertos**

# **ATENCIÓN**

Los puertos USB frontales y los puertos USB 3.0/2.0 traseros cambian la conexión en función de las fuentes de señal. Si la fuente de señal actual está recibiendo datos de un producto externo conectado al puerto, cambie la fuente de señal después de finalizar la lectura de datos. En caso contrario, los datos o el propio producto pueden sufrir daños.

### ♦ **Puertos frontales**

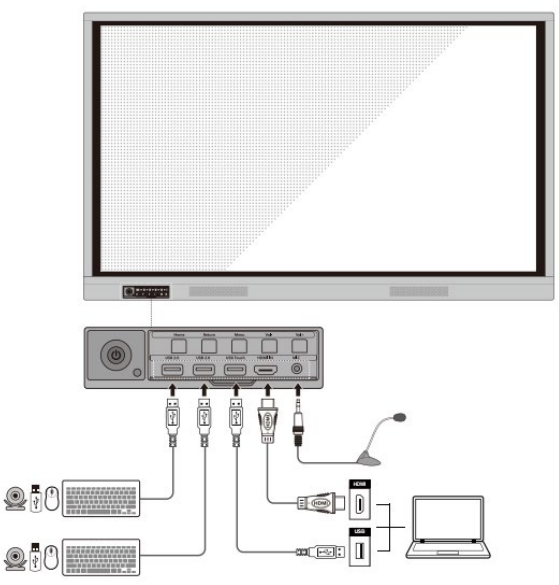

### ♦ **Puertos traseros**

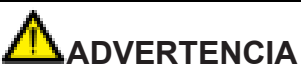

La tensión y corriente del puerto de salida trasero son 5 V/2 A (valores máximos). Adquiera un adaptador del cable de alimentación/ CA en función de las necesidades. No conecte productos con especificaciones de voltaje diferentes. En caso contrario, se pueden producir daños en los productos o un incendio.

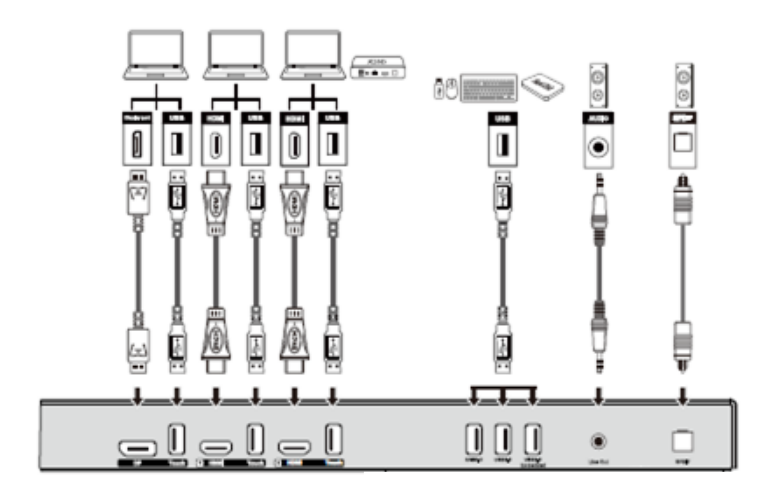

• 65 pulgadas

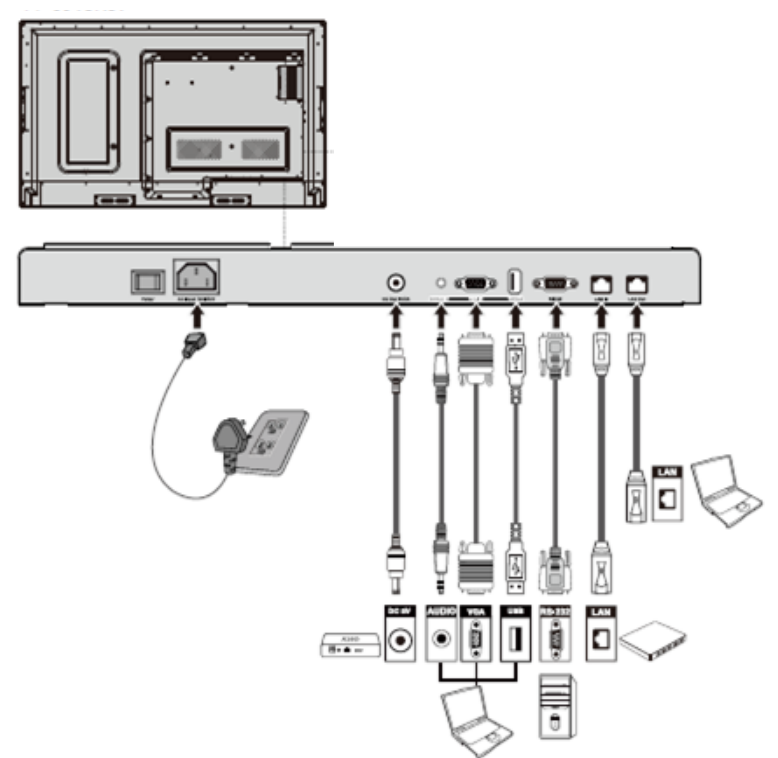

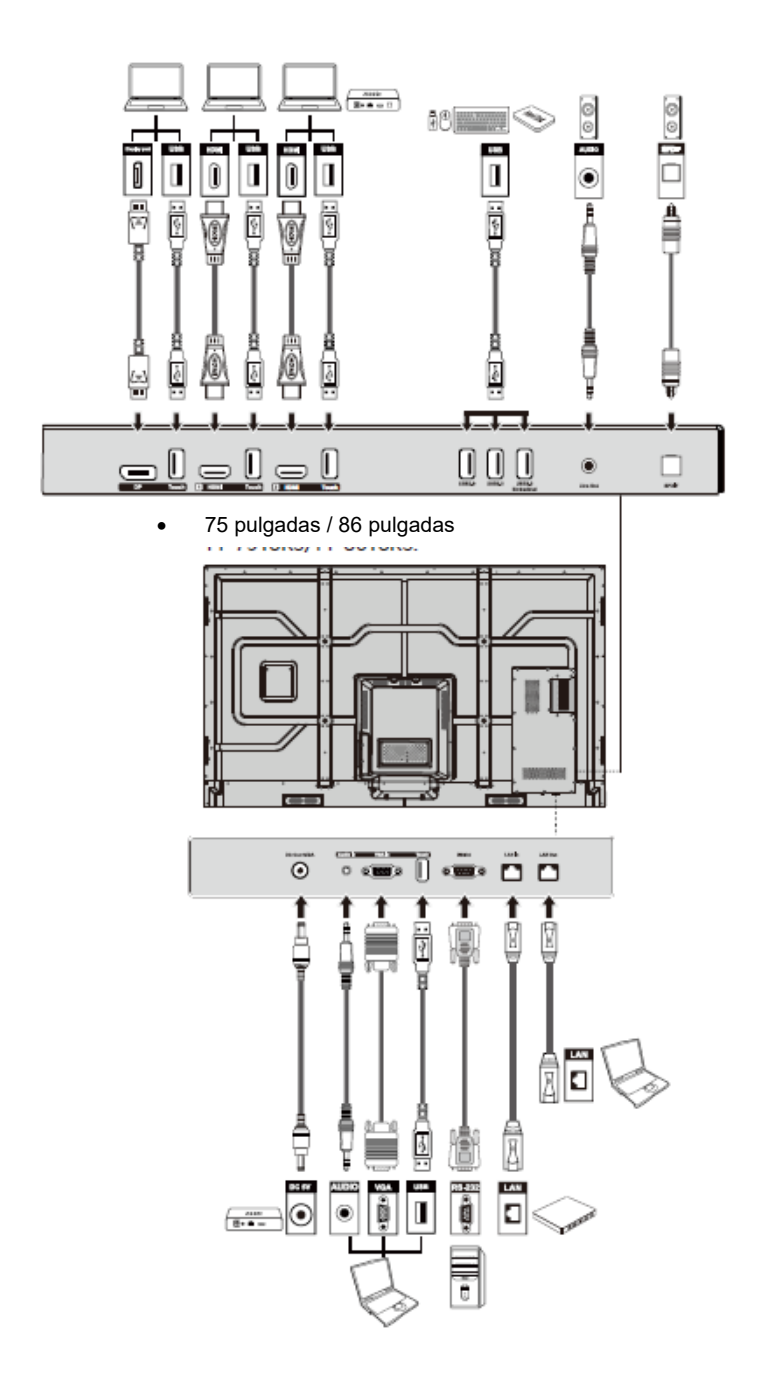

### ♦ **Botones en la parte frontal**

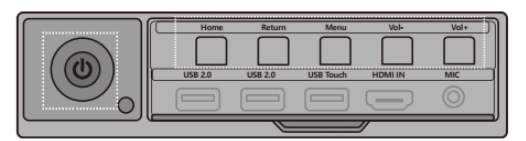

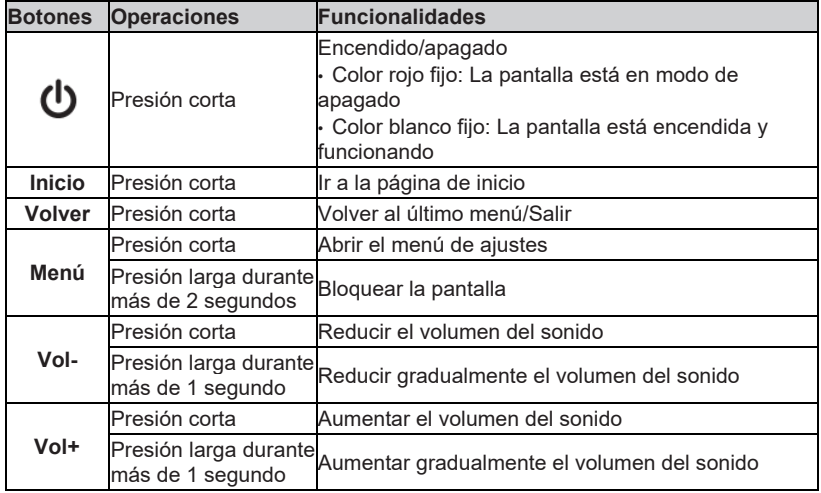

## **Mando a distancia**

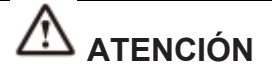

Lea detenidamente las siguientes instrucciones antes de utilizar el mando a distancia para evitar posibles averías:

- No deje caer ni destruya el mando a distancia.
- No vierta agua u otros líquidos al mando a distancia.
- No coloque el mando a distancia sobre objetos mojados.

• No coloque el mando a distancia en lugares directamente expuestos a la luz del sol o cerca de fuentes de calor.

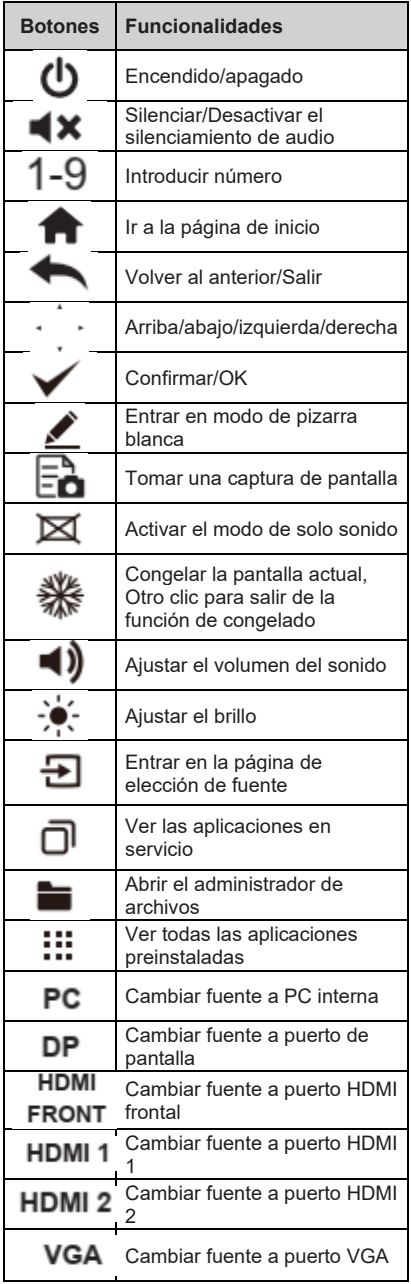

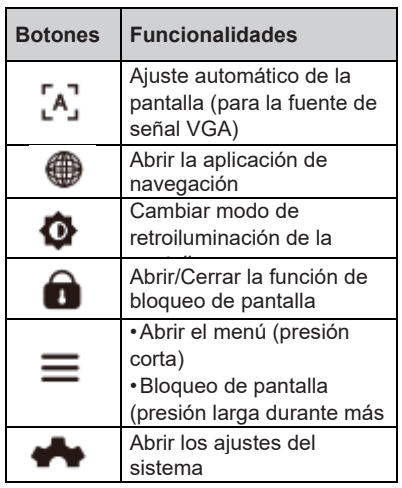

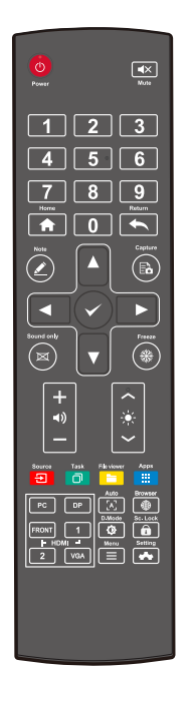

## **Medidas de seguridad**

♦ **Condiciones de instalación**

----------

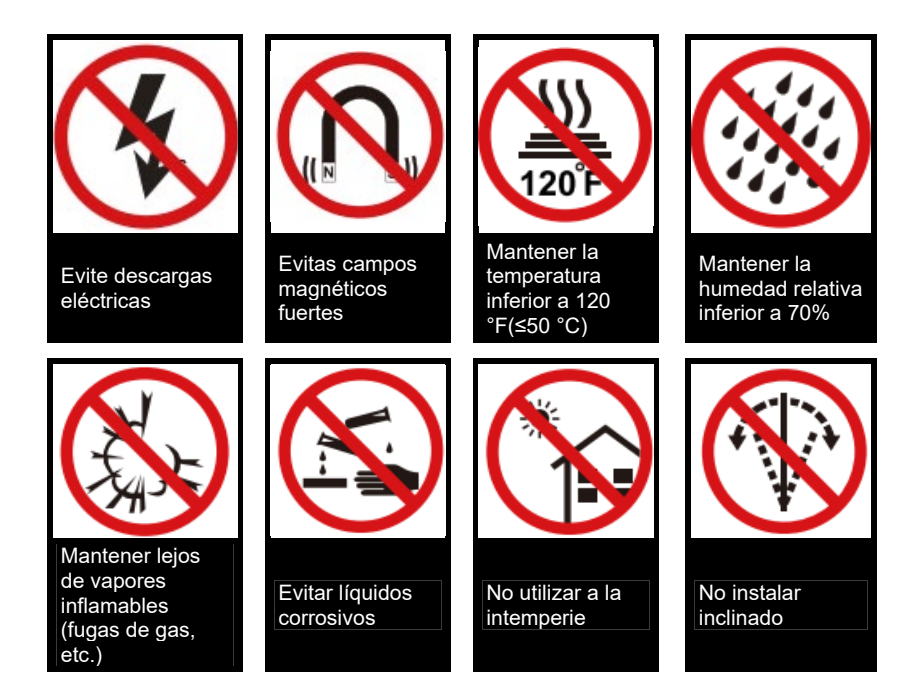

*♦* **Dirección de instalación**

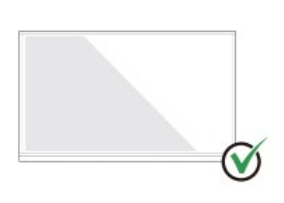

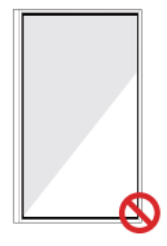

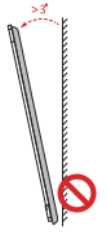

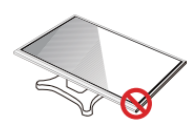

Colgar el producto en posición

horizontal Instalación vertical prohibida No instalar inclinado No colocar en posición horizontal

## **Medidas de seguridad durante la instalación**

### **♦ Carga del peso**

Peso del producto: 161 lb/ 73 kg (86 pulgadas), 123 lb/ 56 kg (75 pulgadas), 99 lb/ 45 kg (65 pulgadas)

- Si utiliza un soporte móvil, asegúrese de que el peso del producto sea inferior a la capacidad de carga del soporte móvil.
- Si utiliza el soporte de pared, asegúrese de que pueda sostener el peso del producto. Recomendamos reforzar la superficie de la pared y contar con una capacidad de carga 4 veces superior al peso del producto. Consulte a un instalador profesional para instalar el producto sobre la pared.

### $<sup>1</sup>$ Nota</sup>

El fabricante no asumirá la responsabilidad legal de problemas resultantes del manejo incorrecto, si se utiliza un soporte móvil ajeno o si el soporte de pared no es compatible con el producto.

• No instale el producto en lugares donde exista el riesgo de golpe al abrir o cerrar la puerta.

### ♦ **Instalación vertical**

Intente mantener el producto en posición vertical durante la instalación. La tolerancia de inclinación del plano vertical para la instalación de pared son ±3 grados. Con un ángulo de inclinación excesivo, el cristal de la pantalla puede caer o el producto entero puede desplomarse.

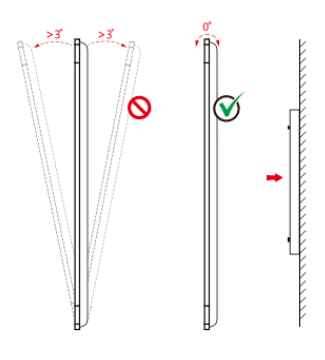

### $<sup>1</sup>$ Nota</sup>

En caso de cualquier problema contacte con nuestra oficina de asistencia técnica. Nuestra empresa no se responsabiliza de ningún daño o pérdida sufridos por los usuarios si no se observan las instrucciones proporcionadas.

### **♦ Ventilación**

Garantice una ventilación adecuada y/o un entorno con aire acondicionado. Recomendamos mantener ciertas distancias entre el lado del producto y la pared o los paneles. Los requisitos de ventilación se presentan en la siguiente imagen:

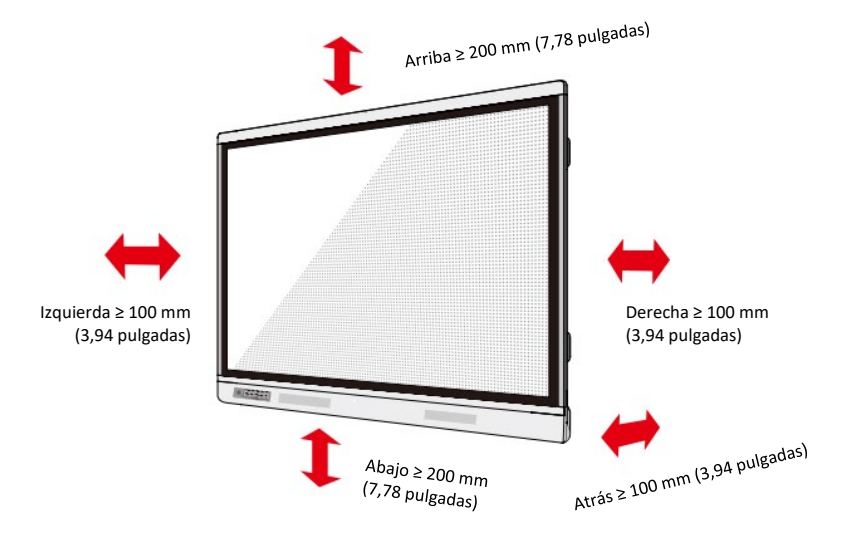

## **Instalación**

Las dimensiones de las cuatro aberturas de montaje de los soportes del panel posterior cumplen las normas VESA MIS-F (85 o 75 pulgadas: 800 x 400 mm/31,50 x 15,75 pulgadas; 65 pulgadas: 600 x 400 mm/23,62 x 15,75 pulgadas). Utilice tornillos de rosca métrica M8 de 10 a 15 mm de largo (0,40 a 0,59 pulgadas) para fijar la pantalla táctil al sistema de montaje. Las dimensiones de las aberturas de montaje en el panel posterior se presentan en la siguiente imagen:

### $<sup>1</sup>$ Nota</sup>

Para instalar el producto de visualización, consulte a un instalador profesional.

• 75 pulgadas / 86 pulgadas

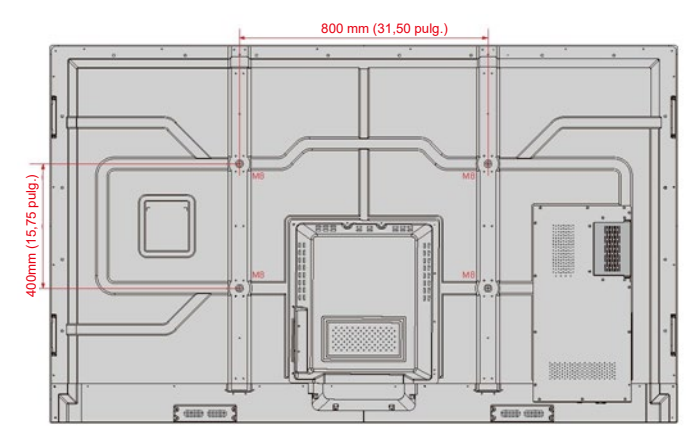

• 65 pulgadas

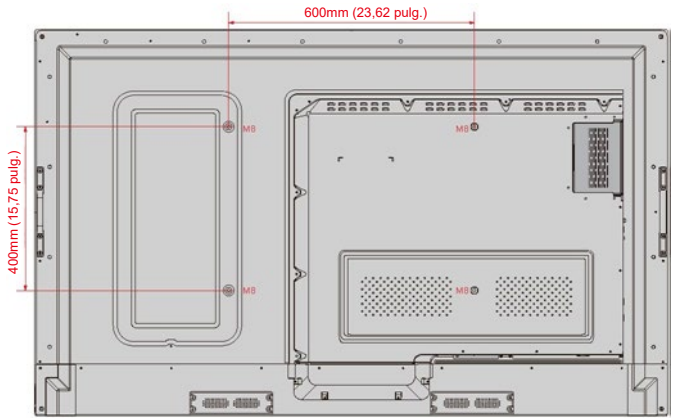

## **Instalación de PC interna (opcional)**

# **ATENCIÓN**

La PC interna no trabaja con conexiones en caliente. Por tanto, la PC interna se debe insertar o eliminar cuando la pantalla esté apagada. En caso contrario, se podrá dañar la pantalla o la PC interna.

Deberá adquirir la PC interna como un artículo separado. Siga los pasos descritos a continuación para instalar la PC interna.

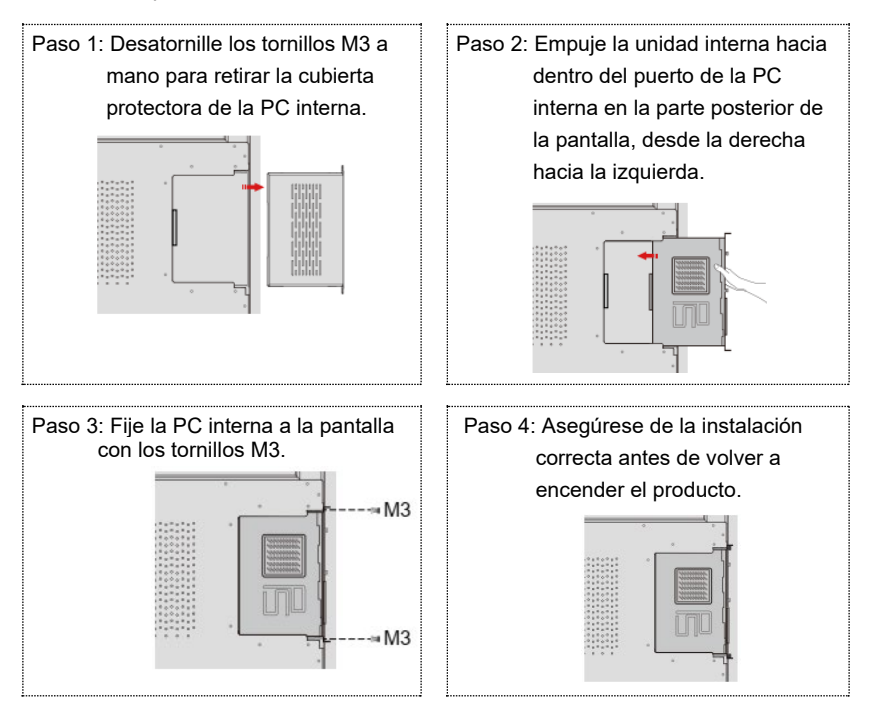

## Encendido/apagado

## **Encendido**

Paso 1: Conecte la fuente de alimentación entera a una toma eléctrica y enchufe el conector eléctrico en la parte lateral del producto. Asegúrese de que la fuente de alimentación cumpla con el rango de 100 V a 240 V y la frecuencia de 50 Hz/60 Hz ± 5%. La conexión eléctrica debe estar conectada a tierra.

### Nota

La toma eléctrica debe situarse cerca del equipo y permitir un acceso fácil.

Paso 2: Coloque el interruptor de encendido situado en la parte lateral del producto en la posición de «Encendido».

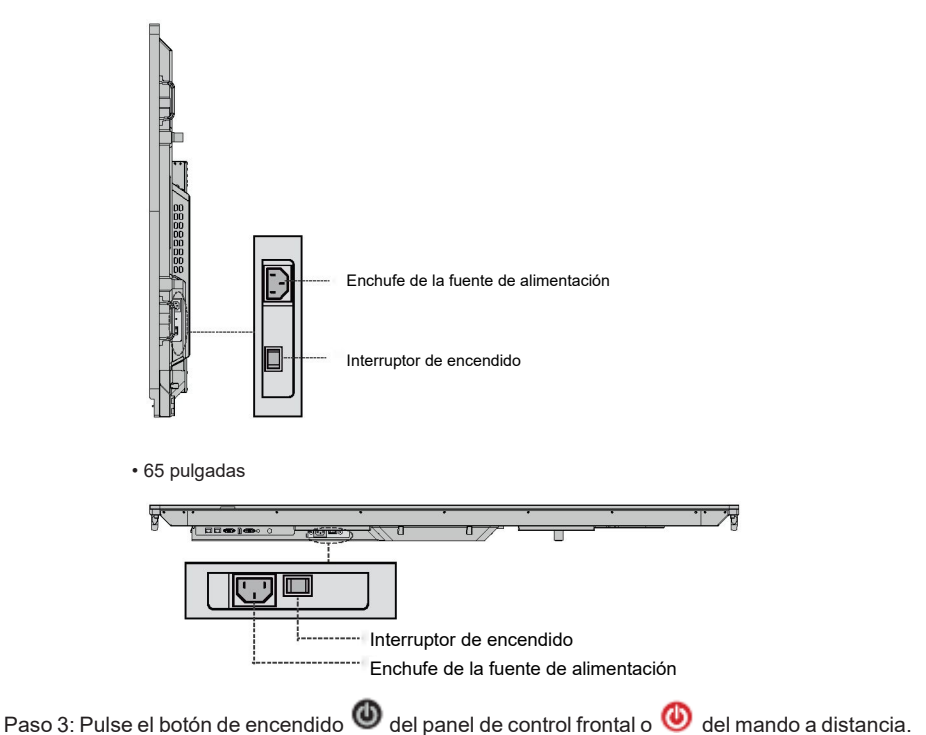

• 75 pulgadas / 86 pulgadas

## **Apagado**

Paso 1: Pulse el botón de encendido **CO** en el panel frontal o el botón de encendido CO en el mando a distancia; si está instalada la PC interna, se mostrará la información presentada en la siguiente imagen.

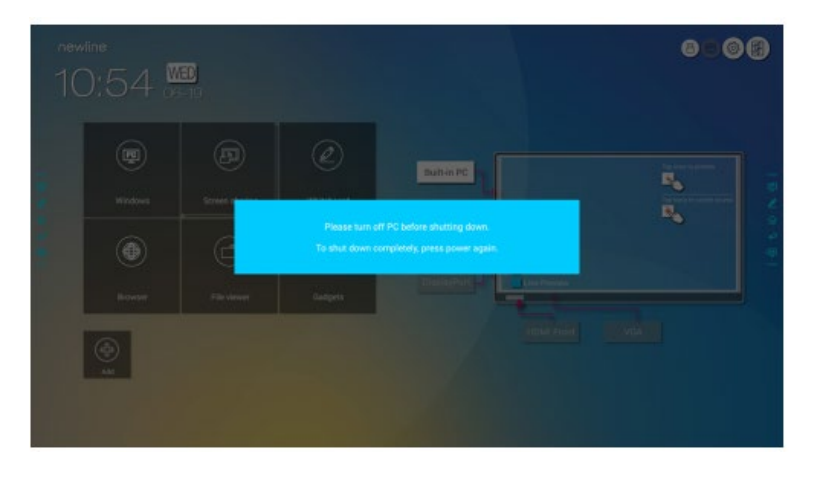

Paso 2: Vuelva a pulsar el botón de encendido  $\bullet$  del panel de control frontal o el botón

de encendido del mando a distancia; el indicador de encendido/apagado pasará a rojo.

Paso 3: Si el producto no se va a utilizar durante un período prolongado, recomendamos colocar el interruptor de encendido en la posición de «Apagado».

### $\Box$  Nota

- En caso de equipos con PC interna, tanto la PC interna como la pantalla se apagan simultáneamente al apagar la pantalla.
- No desconecte la fuente de alimentación de la pantalla a la fuerza si está encendida la PC interna.

## Manejo de la pantalla táctil

## **Pantalla de inicio**

Después de encender el producto, se mostrará la página de inicio de la pantalla, de acuerdo con la siguiente imagen:

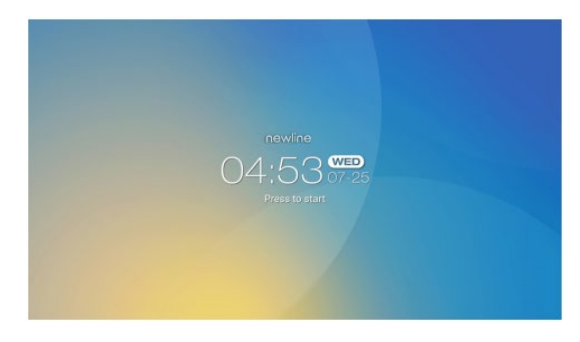

## **Inicio**

Toque en cualquier lugar de la pantalla de inicio para empezar una reunión y el producto irá a la página de **inicio** de acuerdo con la siguiente imagen:

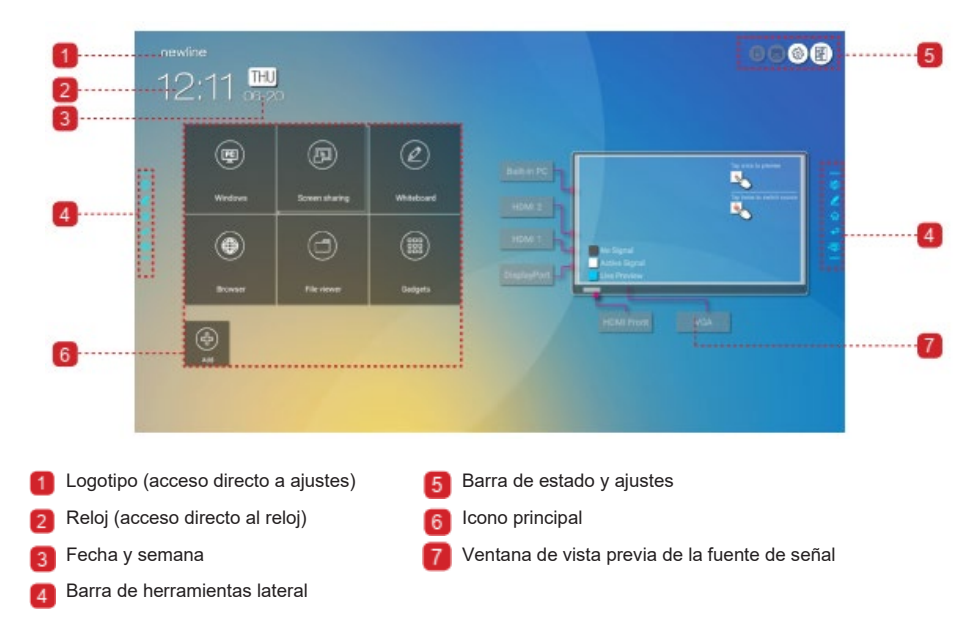

### ♦ **Icono principal**

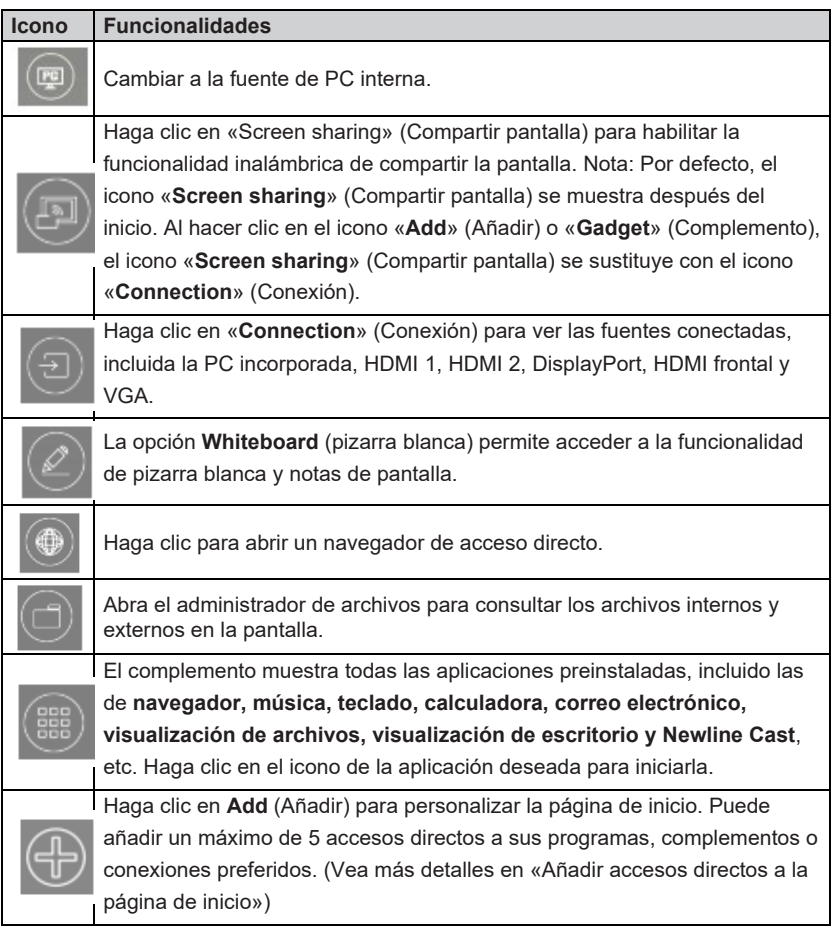

## $<sup>1</sup>$  Nota</sup>

Si las notas de la reunión no se pueden guardar en una memora USB flash después de la reunión, utilice un soporte USB flash con una capacidad inferior a 16 GB y cambie el sistema de archivos al formato FAT 32.

### ♦ **Barra de herramientas lateral**

En el modo de notas, pizarra blanca, inicio, vuelta y Windows, los iconos se muestran por defecto en la barra de herramientas a ambos lados de la pantalla. Puede ocultar una o ambas barras de herramientas laterales en los ajustes o moverlas arriba o abajo por la pantalla, disminuir o ampliar con gestos táctiles. Puede tocar dos veces en «=» para ampliar o disminuir la barra de herramientas. Realice una presión larga en el icono personalizado para desplegar iconos de nivel 2.

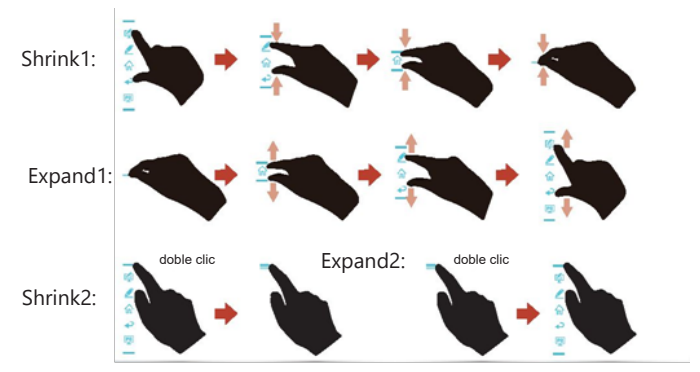

Desplegar iconos de nivel 2:

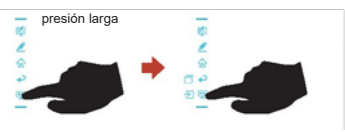

Funcionalidades de la barra de herramientas lateral:

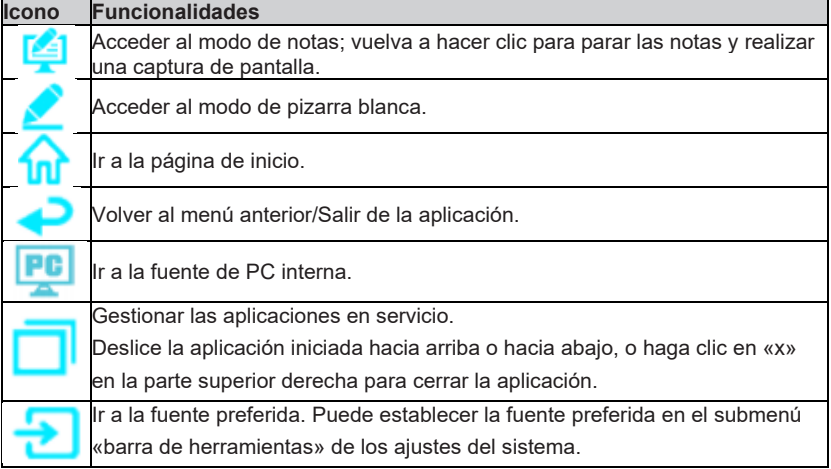

### ♦ **Barra de estado y ajustes**

En la parte superior derecha de la página de inicio se muestran tres iconos de estado de trabajo (soporte(s) USB, Ethernet y Wi-Fi), el acceso directo a los ajustes del sistema y la vuelta a la página de inicio de la pantalla.

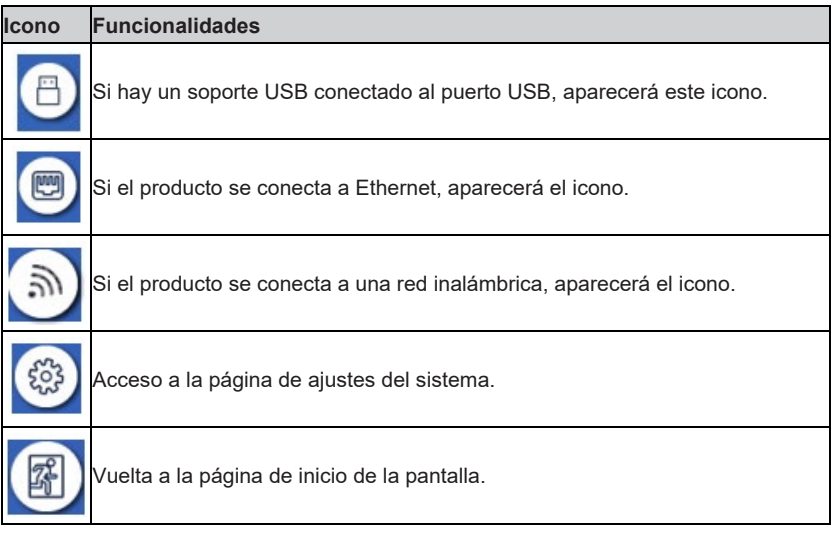

## **Añadir accesos directos a la página de inicio**

Paso 1: En la página de **inicio**, haga clic en el icono  $\overline{\oplus}$  en la parte inferior derecha. Se mostrará la interfaz de agregación de accesos directos.

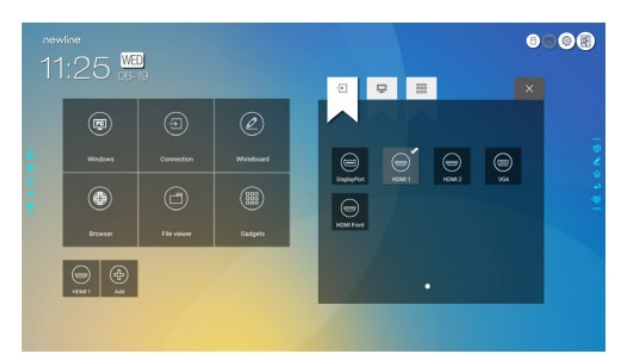

- Paso 2: Haga clic en los iconos superiores para cambiar la lista entre las fuentes de señal externas, accesos directos a programas de Windows y complementos preinstalados.
	- Haga clic en **D** para ver las fuentes de señal en **Connection** (Conexión).
	- Haga clic en para ver accesos directos a los programas de Windows cargados por el asistente de Newline en el sistema operativo integrado. Para consultar más detalles, vea «Añadir programas de Windows de acceso directo en el sistema inteligente».

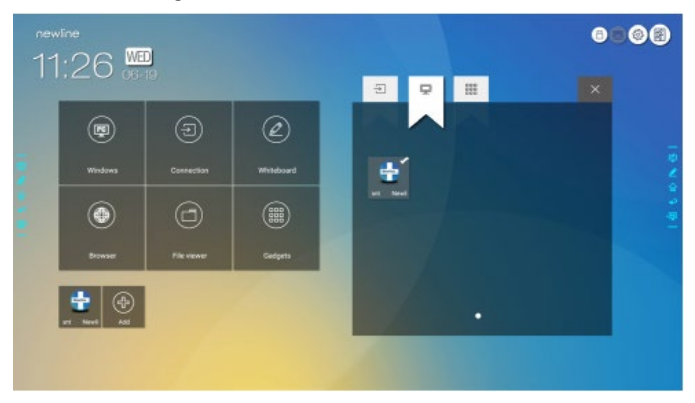

egas<br>• Haga clic en <sup>papa</sup> para ver todas las aplicaciones de complementos.

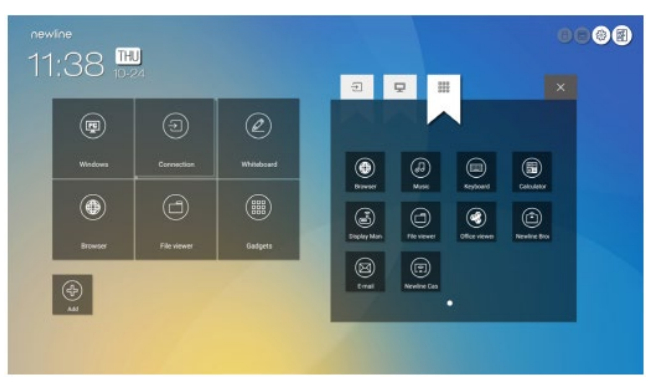

Paso 3: Añada o elimine las aplicaciones de la pestaña.

- En la lista, haga clic en el icono correspondiente para añadirlo como acceso directo a la página de **inicio**. Aparecerá un icono de selección en la parte superior derecha de los iconos de acceso directo. Se puede añadir un máximo de 5 accesos directos.
- Vuelva a tocar el icono con el símbolo de selección. El símbolo de selección desaparecerá y el acceso directo se eliminará de la página de **inicio**.
- Paso 4: En la página de **inicio**, haga clic en el icono de acceso directo y podrá iniciar el programa o la aplicación, o cambiar a la fuente de señal externa.

## **Newline Assistant (asistente de Newline)**

### $\cdot$  Introducción

Newline Assistant (asistente de Newline) es una herramienta que sirve como puente entre el sistema operativo integrado y la PC interna (OPS). Ayuda a añadir los accesos directos a programas de Windows a la página de inicio y proteger los datos almacenados en soportes USB mientras cambie entre las fuentes de señal.

Por tanto, recomendamos encarecidamente que los usuarios instalen el asistente de Newline después de instalar la PC interna.

### **Instalación**

- Paso 1: Conecte correctamente la PC interna (Vea también «Instalación de PC interna (opcional)»).
- Paso 2: En la página de **inicio**, haga clic en **Windows**. La fuente de señal cambiará al sistema de Windows interno.
- Paso 3: Visite nuestra página web [www.newline-interactive.com](http://www.newline-interactive.com/) y seleccione **Products > RS series > download** para descargar el paquete de instalación del asistente de Newline.
- Paso 4: Instale el asistente de Newline de acuerdo con las indicaciones proporcionadas.

### *♦* **Añadir programas de Windows de acceso directo en el sistema inteligente**

Paso 1: En Windows, inicie el programa **Newline Assistant** y arrastre los iconos de programas o iconos de acceso directo a carpetas a añadir desde el escritorio o menú a la ventana del **asistente de Newline**. Las aplicaciones añadidas o eliminadas del sistema Windows se actualizarán automáticamente al sistema operativo integrado hasta que el avance de carga llegue al 100%. Si no se actualiza

alguna aplicación, haga clic en de la parte superior derecha para actualizar manualmente todos los iconos en el asistente de Newline al sistema inteligente.

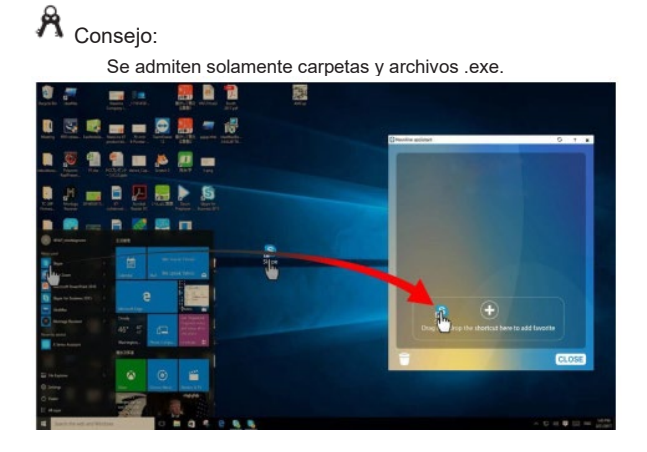

Paso 2: Haga clic en **ini** para volver a la página de **inicio**. Haga clic en el icono  $\bigcirc$  y abra los ajustes de accesos directos. Se mostrará la página de agregación de aplicaciones.

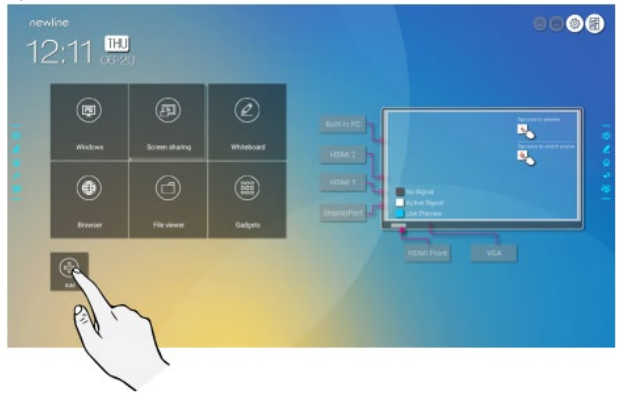

paso 3: En la página de ajustes de accesos directos, haga clic en el icono para ver todos los accesos directos a los programas de Windows añadidos por Newline Assistant en el paso 1.

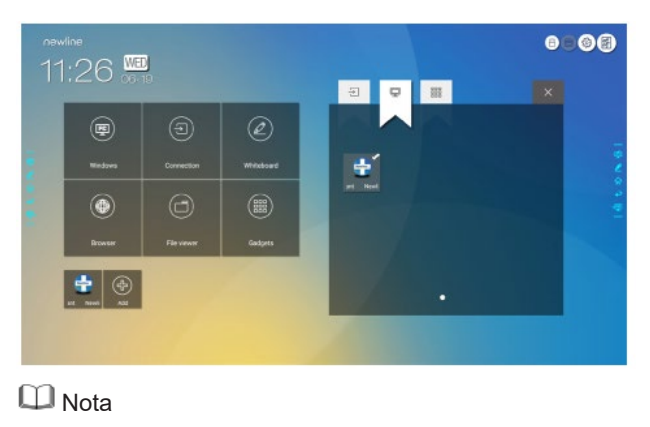

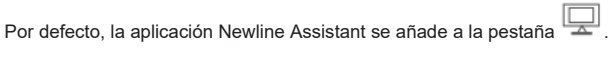

- Paso 4: Toque el icono y añade el acceso directo a la página de inicio. Vuelva a tocarlo para eliminar el acceso directo.
- Paso 5: Vuelva a la página de **inicio**. Haga clic en el icono de la aplicación de Windows añadida para iniciarla.

Deslizando la pantalla desde abajo hacia arriba de la pantalla con dos dedos, podrá abrir el menú de configuración rápida de acuerdo con la siguiente imagen.

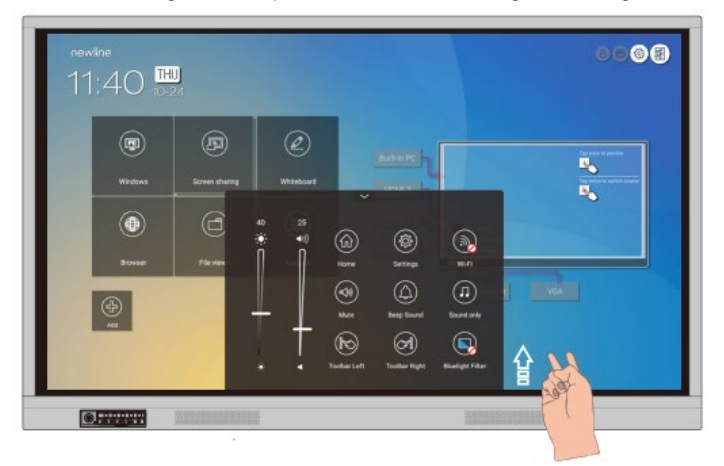

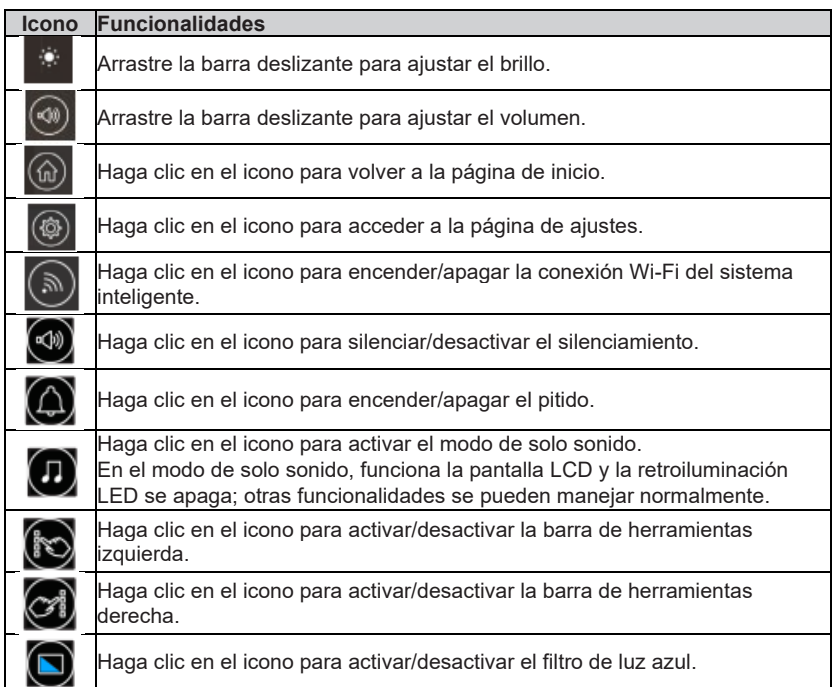

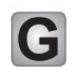

# **Más información**

### **Para obtener más información**

Visite nuestra página web [\(www.newline-interactive.com\)](http://www.newline-interactive.com/) para consultar un manual de usuario detallado.

#### **Contacte con nosotros para obtener ayuda**

Envíenos un correo electrónico a la direcció[n support@newline-interactive.com.](mailto:support@newline-interactive.com)

Nuestra empresa no deja de esforzarse por innovar los productos y mejorar las tecnologías empleadas. Por tanto, podemos modificar las especificaciones y la información del producto sin previo aviso. Las imágenes del producto presentadas en el manual sirven solamente a modo de referencia, solicitamos consultar el producto real.